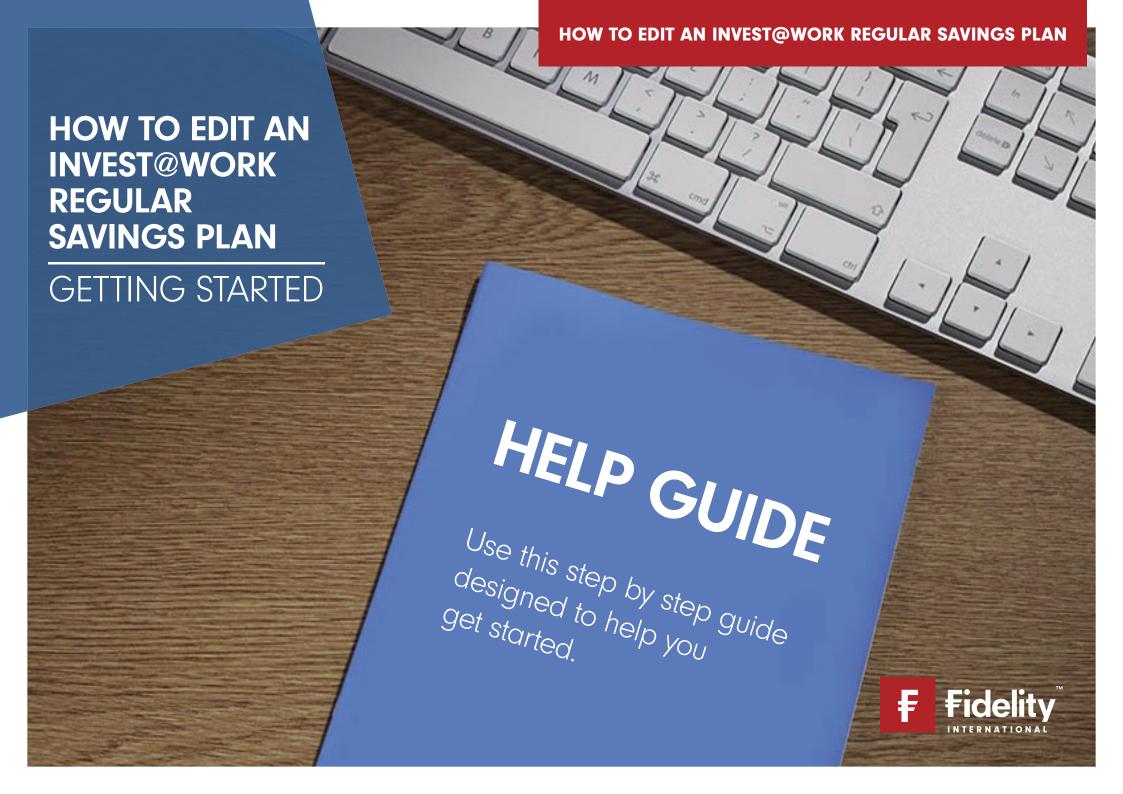

### **TABLE OF CONTENTS**

**How it works:** If you're looking for help on a particular part of this guide, you can find the step you are trying to complete below, and then broken down into smaller tasks

- Page 3 Before you begin
  - Important Information
- Page 4 Getting started
  - Logging in
- Page 5 Getting to the edit regular savings plan page
  - Regular savings plan
- Page 6 Editing your plan
  - Check your contribution details
  - Check your investment details
- Page 7 Confirmation of your changes
  - Confirmation page

## **BEFORE YOU BEGIN**

### THINGS YOU WILL NEED

• Your new choice of investment or amount for the savings plan

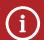

#### **Important information**

You can choose to put this money into cash or into investments which you have selected. You can edit these details at any time (although any changes may take a few days to be reflected in your plan).

Need help choosing investments?

Whether you're a beginner or an advanced investor, we have the tools to help you find the right investment for you.

Tell us your risk preference and we'll give you a couple of fund options to consider using **PathFinder**.

Browse a list of our experts' favourite funds using **Select 50**.

Use the Investment Finder to search and filter the thousands of investments on offer.

## **GETTING STARTED**

:::=\$

Go to the Fidelity homepage

Select Log in

Log in with your username

Pa

:::=\$

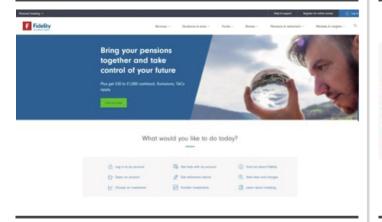

Link: www.fidelity.co.uk

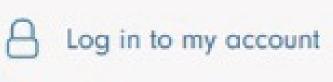

|                                                 | Log in                                          |
|-------------------------------------------------|-------------------------------------------------|
| Username                                        | Forgot your username?                           |
| If you have previously chosen a no longer work. | username then please use that, as your CRN will |
| Remember my username                            | on this computer                                |

Next

If you have previously created your own username then please use that.

If you don't have online access, you can register on the link at the bottom of the website page.

## **GETTING TO THE EDIT SAVINGS PLAN PAGE**

:::=\$

#### :::=\$

# Navigate to the savings plan homepage

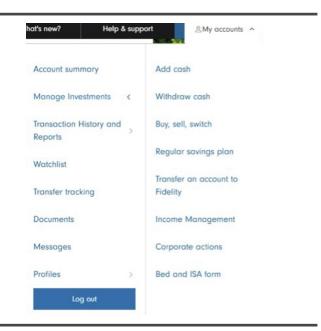

Open the 'My accounts' menu in the top right corner of the page, select 'Manage investments' and then 'Regular savings plan'.

#### Find the plan you want to edit

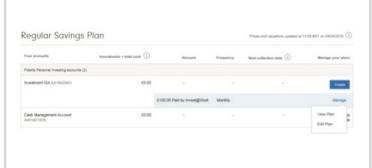

Your Invest@Work regular savings plan will show 'Paid by Invest@Work' in the amount column.

# Select **Manage**, and then **Edit Plan**

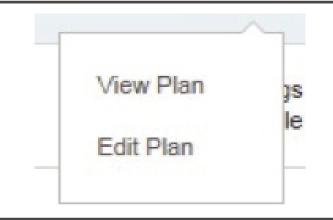

## **EDITING YOUR PLAN**

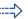

#### Edit your contribution details

#### Edit your contributions

#### Select Save changes

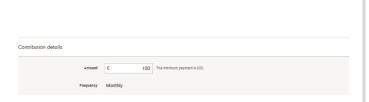

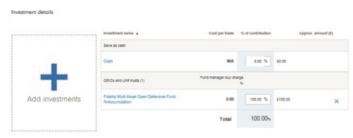

Cancel

:::=

Save changes

Your current contribution details will appear in the 'Contribution details' section. You can change this or keep it the same.

If you use a benefit provider, this field will be disabled as you will need to update with them directly.

To cancel your contributions, enter £0 as an amount.

You can change the amounts of your current investments or add new ones.

To add new investments, click the 'Add investments' button.

If you need any help, please call us on 0800 368 0890.

## **CONFIRMATION OF YOUR CHANGES**

Confirmation

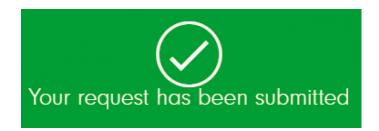

Confirmation that your changes have been submitted will be provided.

## **THANK YOU**

We hope you found it useful.

If you need help with another journey, you can find our other guides on our website.

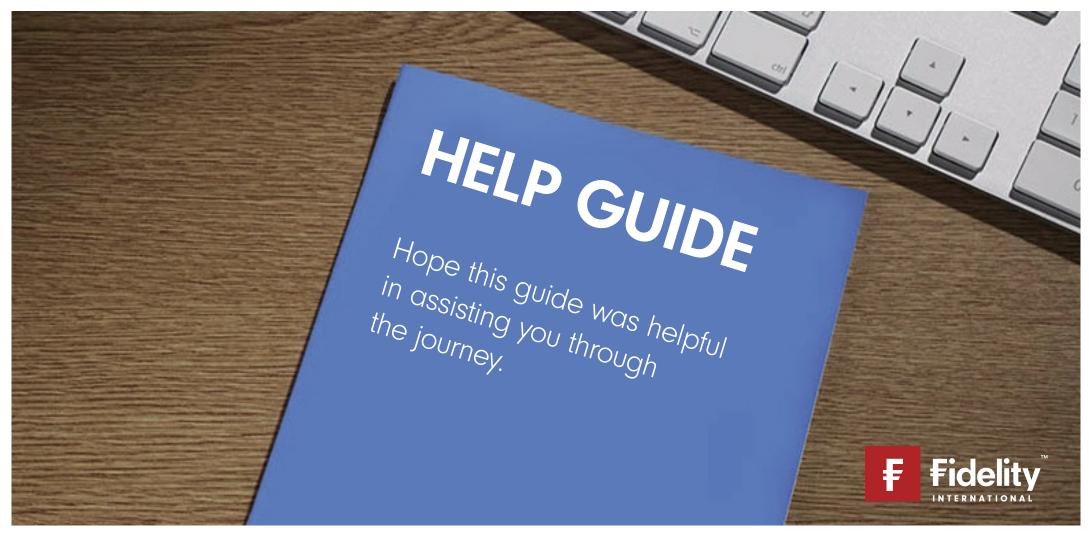